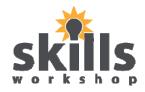

# **Essential Skills in ICT**

# Level 1

# Guidebook

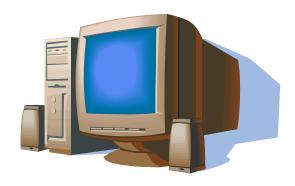

Name: \_\_\_\_\_

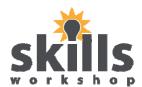

#### **Word Processing Theory**

#### The Mouse

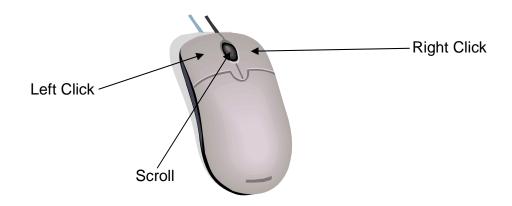

When using the mouse a Single Left Click will:

- Move the cursor
- Select text

When using the mouse a **Double Left** Click will:

- Highlight a word
- · Open an existing document or file
- Open dialogue boxes on pictures etc

When using the mouse a Triple Left Click will:

• Highlight an entire sentence

When using the mouse a Single Right Click will:

Open a drop down toolbar/options

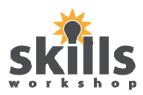

### **Keyboard Keys**

### **Tab Key**

To move the cursor to the right at a set distance press the Tab Key

#### **Enter Key**

- To move down to the next line press the Enter key
- To move down two lines

## **Backspace Key**

Press the backspace key to delete the text to the left of the cursor

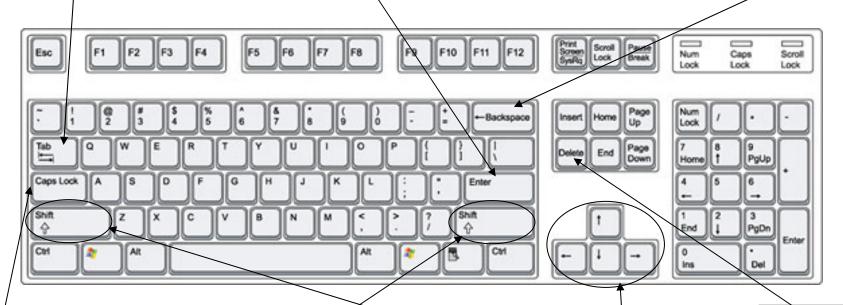

## **Caps Lock Key**

When you press the Caps Lock Key the 'A' light on your keyboard should light up. This indicates that everything you type will be in capital letters

## **Shift Keys**

To add a capital letter/symbol press and hold the shift key and a letter/symbol key

#### **Arrow Keys**

Arrow Keys move the cursor around on the screen

#### **Delete Key**

Press the delete key to remove text to the right of the cursor

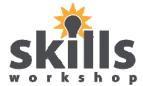

## Microsoft Word

Microsoft Word is the Word Processing Application within Microsoft Office: It can be used for a selection of tasks e.g. posters, word processing, tables etc.

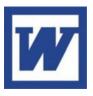

#### To Open Microsoft Word:

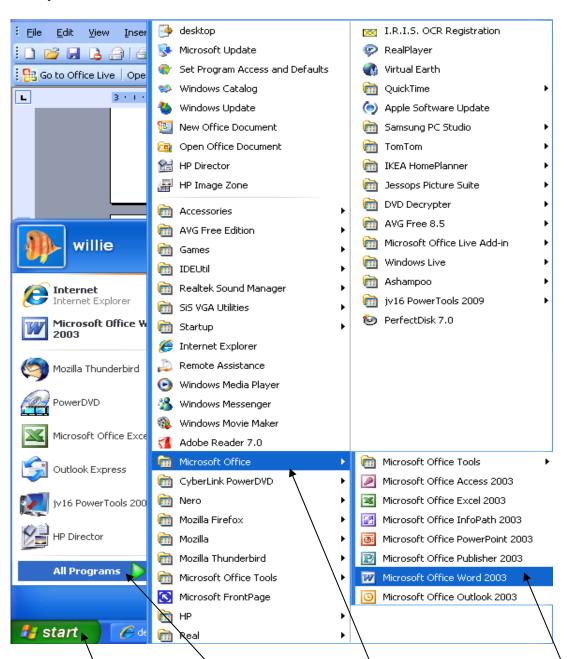

Click on Start then click All Programs. Click Microsoft Office. Click Microsoft Word.

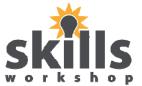

#### **Microsoft Word Window**

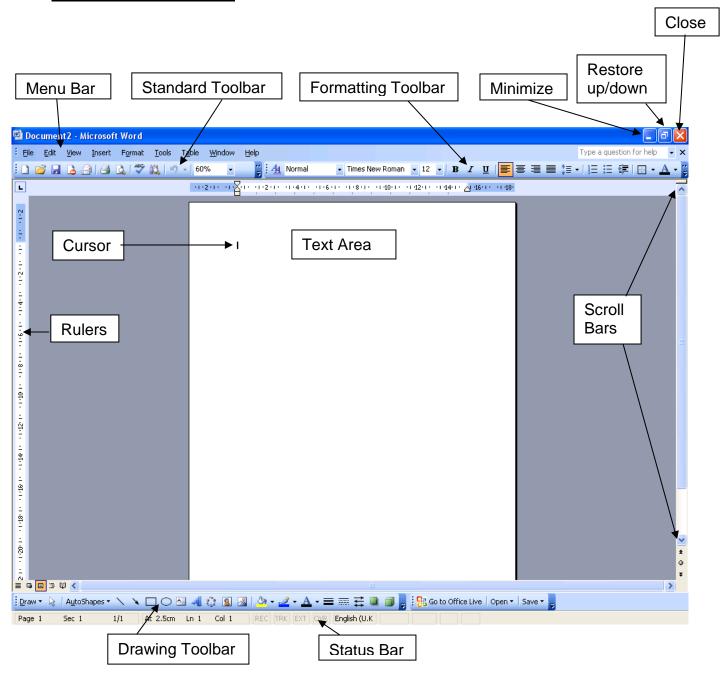

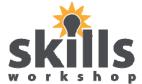

#### **Open a New Document**

1 Click the blank sheet in the top left hand corner of the menu bar for a new document

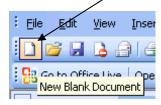

2 The cursor will flash on the page where your typing will appear

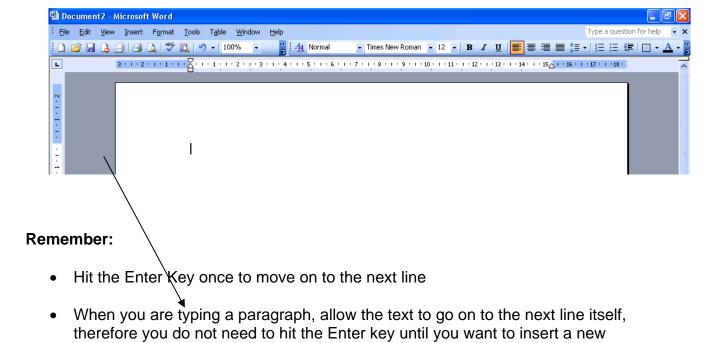

#### To close a document

paragraph.

1 Click on the red **X** in the top right hand corner of the screen

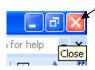

2 If you wish to save the changes press **yes** if not press **no** 

#### **Formatting Text**

In order to format any text you must <u>first highlight</u> it by dragging the cursor over it, while holding down the left mouse button or by double/triple clicking on the text then:

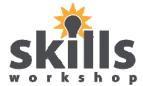

#### To Change Font:

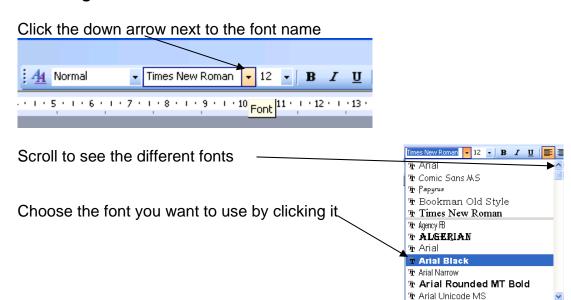

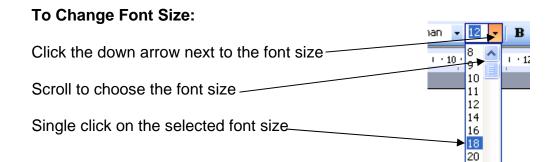

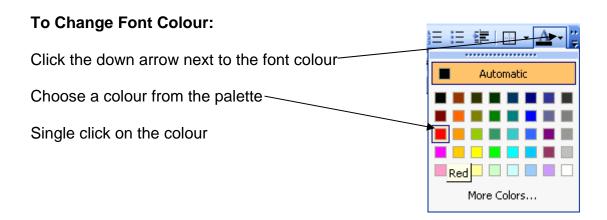

## To Bold/Italic/Underline:

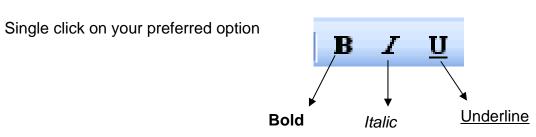

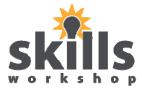

Justified

Right

Aligned

Centred

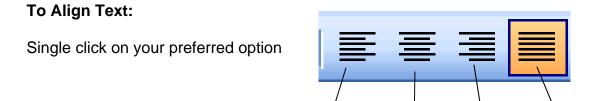

Left Align

## To Insert Bullets/Numbers:

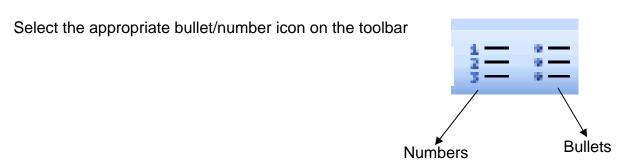

#### **To Insert Clipart:**

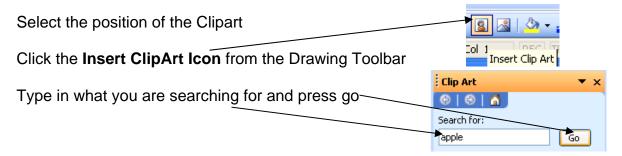

Click on the picture you choose to insert it in your document